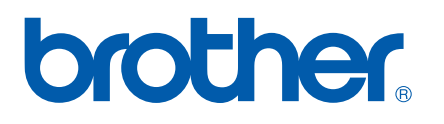

內建多通訊協定乙太網路列印伺服器

# 網路使用者 手冊

# PT-9800PCN

在使用機器之前,請仔細閲讀本手冊。請將光碟妥善保管在便於 取得的地方,以便在您需要時可快速取得。

請造訪我們的網站 <http://solutions.brother.com>,您可在這裡取得 產品支援、最新的驅動程式更新以及公用程式,常見問題 (FAQ) 以及技術問題的回答。

# 警告、小心和備註的定義

本網路使用者手冊中使用以下圖示:

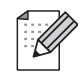

備註中提供的資訊在於吿訴您如何因應可能發生的情況或提示如何搭配使用其他功能進行操作。

# <span id="page-1-0"></span>商標

Brother 和 Brother 標誌是 Brother Industries, Ltd. 的註冊商標, 而 BRAdmin Light 和 BRAdmin Professional 是 Brother Industries, Ltd. 的商標。

UNIX 是 The Open Group 的註冊商標。

Apple 和 Macintosh 是 Apple, Inc 的註冊商標 Safari 是 Apple, Inc. 的商標

Microsoft、Windows Vista、Windows Server 和 Windows 為 Microsoft Corp. 在美國及 / 或其他國家的註冊商 標或商標。

本使用者手冊中提及的所有其他名詞、品牌和產品名稱均為其各自公司的註冊商標或商標。

# 法規遵循與出版品聲明

本手冊在 Brother Industries, Ltd. 的監督之下編譯出版,內容涵蓋最新產品的説明與規格。

本手冊的內容與本產品的規格可能會改變,恕不另行通知。

Brother 保留不另行通知逕行變更規格及材質的權利,月不負責因倚賴所列載材質資訊而引致之仟何損害 (包 括衍生性),包括但不限於排版及其他出版相關錯誤。

本手冊所載之畫面圖片可能會視您的作業系統或印表機而有所不同。

© 2010 Brother Industries Ltd.

# 重要注意事項:

- ӵҏМӇϛȂWindows® XP ࡾ Windows® XP Professional ڷ Windows® XP Home EditionȄԪѴȂӵ 本文件中,Windows<sup>®</sup> XP 並非指 Windows XP x64 Edition。
- 在本文件中,Windows Vista<sup>®</sup> 泛指所有 Windows Vista<sup>®</sup> 版本。
- 在本文件中,Windows<sup>®</sup> 7 泛指所有 Windows<sup>®</sup> 7 版本。
- 在本文件中,Windows Server® 2003 並非指 Windows Server<sup>®</sup> 2003 x64 Edition。
- 在本文件中,Windows Server® 2008 泛指所有 Windows Server<sup>®</sup> 2008 版本。

#### 網址

Brother Global 網站:<http://www.brother.com>

如需常見問題 (FAQ)、產品支援和技術問題與驅動程式更新和公用程式:<http://solutions.brother.com>

#### 簡介  $\mathbf 1$

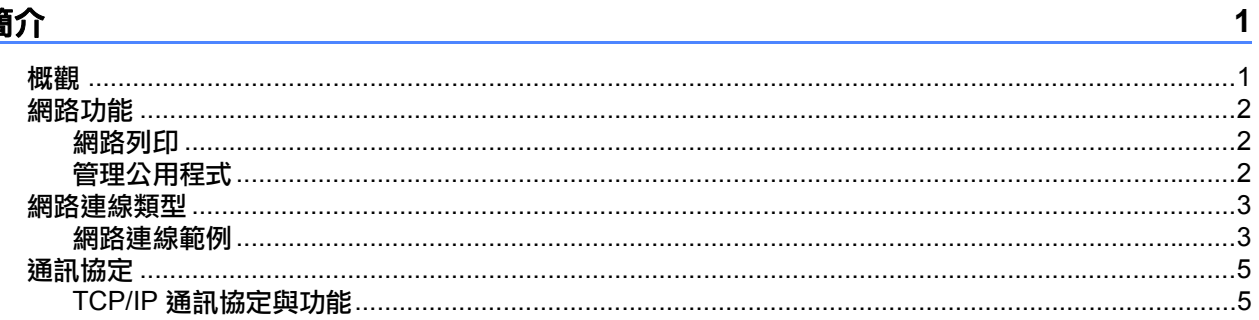

#### $\overline{2}$ 設定網路印表機

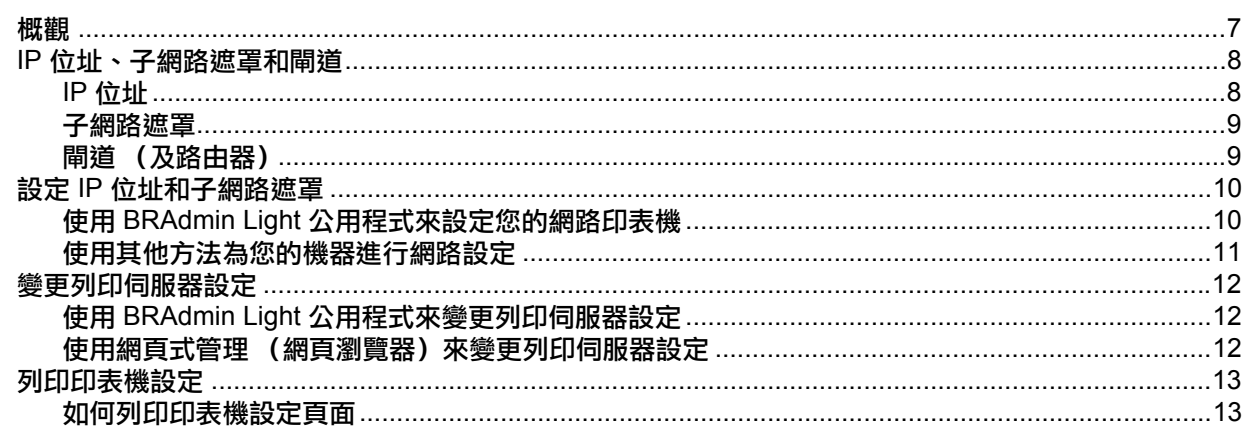

#### $\overline{3}$ 網路列印:基本 TCP/IP 點對點列印

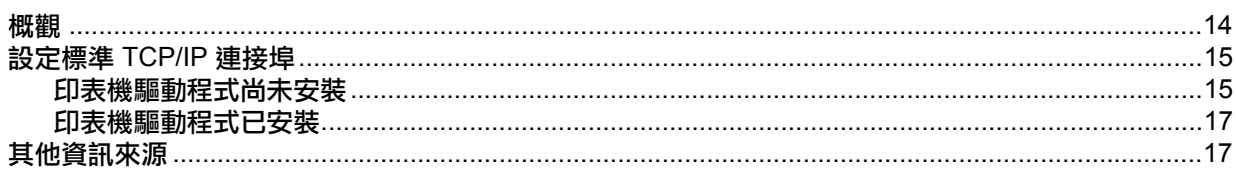

#### 從 Macintosh<sup>®</sup> 進行網路列印  $\overline{\mathbf{4}}$

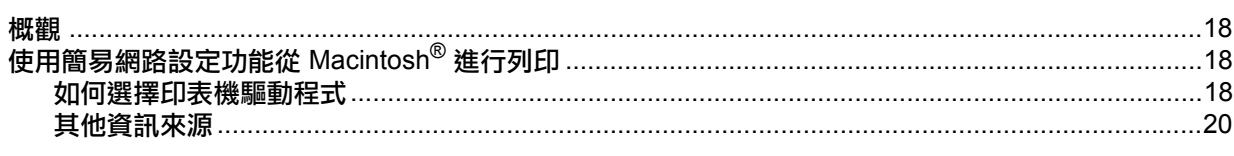

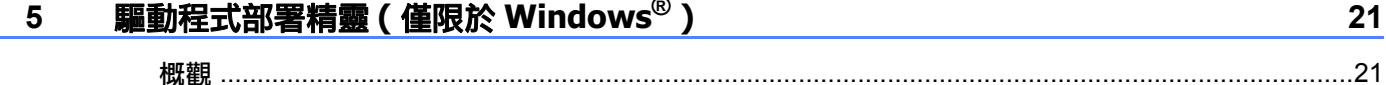

#### 故障排除  $6\phantom{a}$

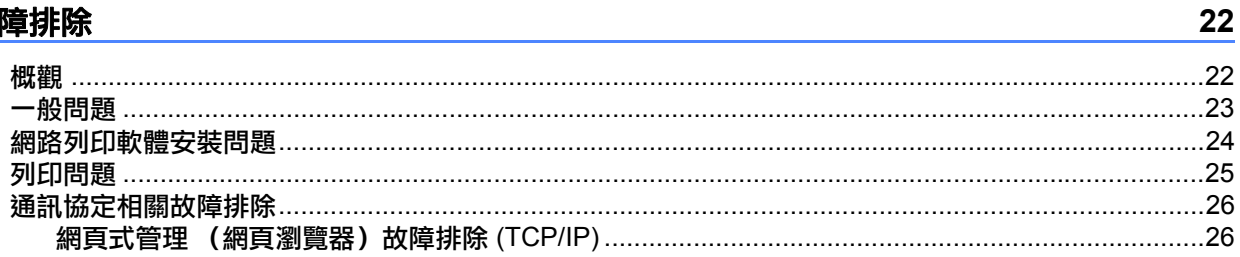

 $\overline{7}$ 

 $14$ 

18

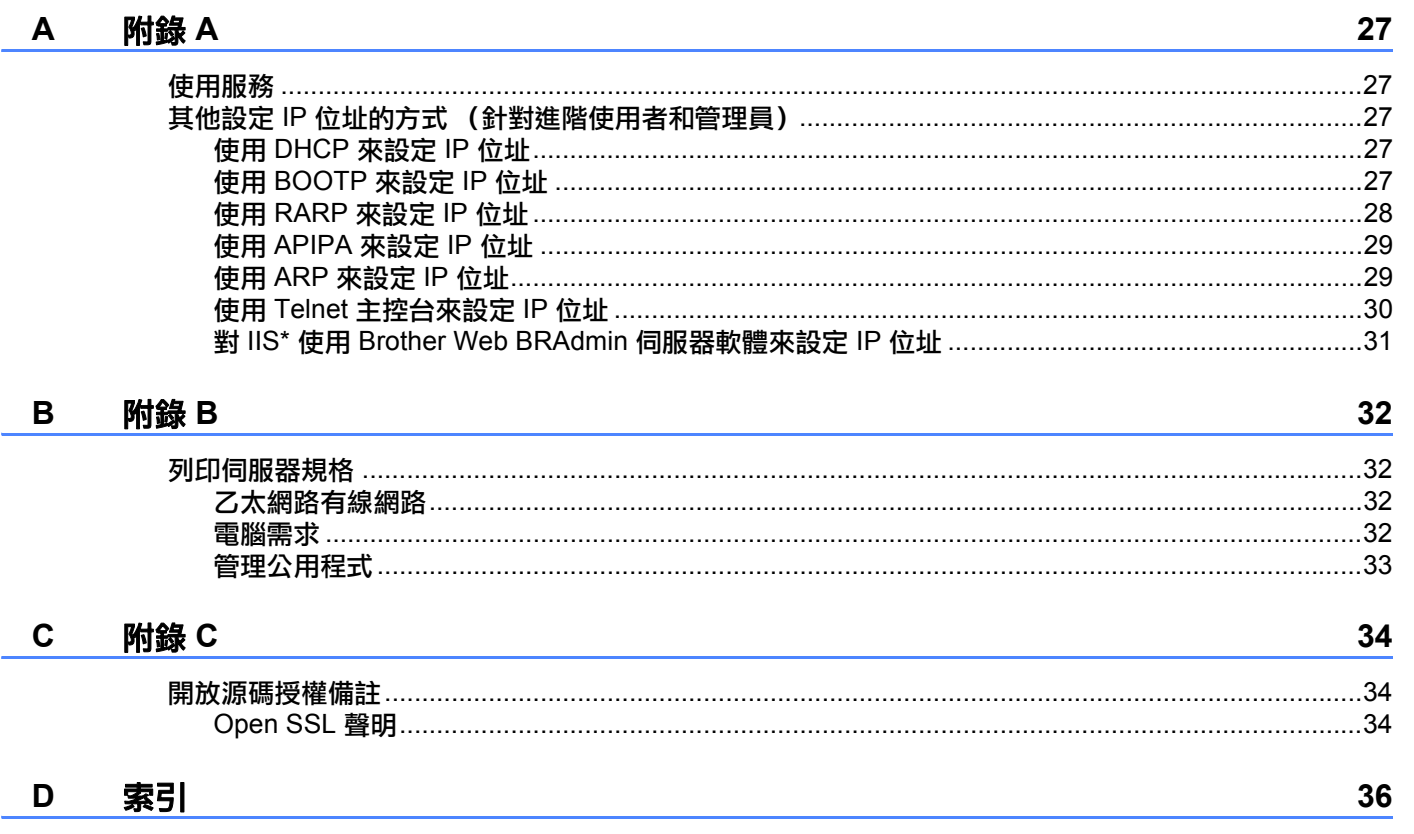

# <span id="page-4-1"></span><span id="page-4-0"></span>྅ᢎ **<sup>1</sup>**

Brother 印表機可透過內部網路列印伺服器在 10/100Mb 有線乙太網路上共用。列印伺服器可針對支援 TCP/IP 通訊協定的 Windows<sup>®</sup> XP 、Windows Vista®、Windows<sup>®</sup> 7、Windows Server<sup>®</sup> 2003/2008/2008 R2 提供列  $\overline{\phantom{a}}$  TCP/IP  $\overline{\phantom{a}}$  Mac OS $^{\circ}$  X 10.3.9 或更高版本。下表列出各作業系統支援的網路功能與連線方式。

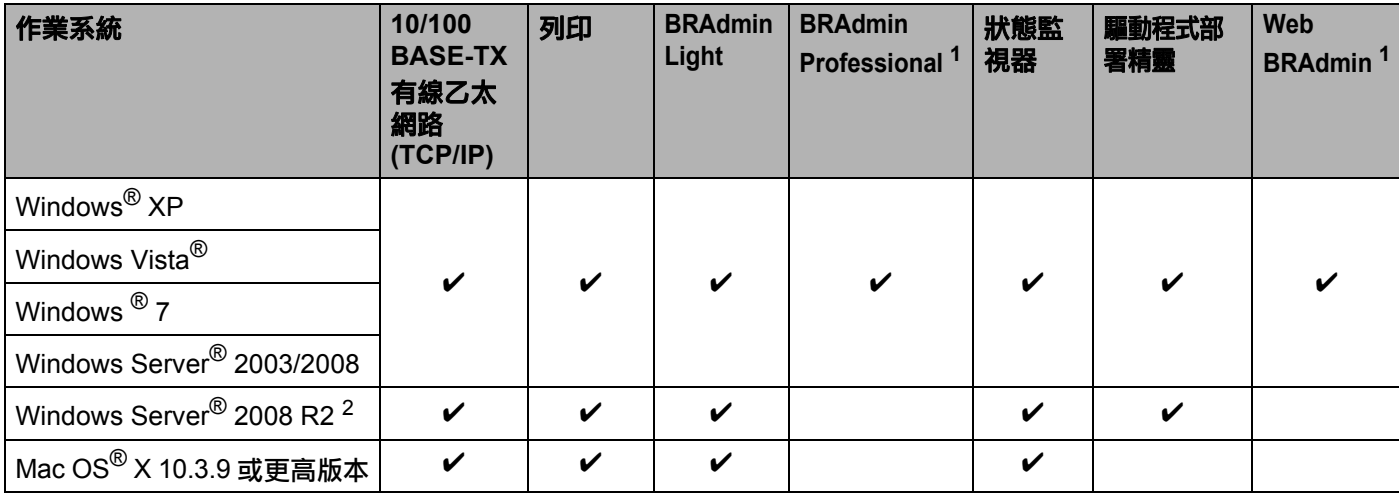

<span id="page-4-2"></span><sup>1</sup> BRAdmin Professional 和 Web BRAdmin 可從<http://solutions.brother.com> 下載

<span id="page-4-3"></span>2 文儒有關 BRAdmin Professional 和 Web BRAdmin for Windows Server 2008 R2 的最新消息與資訊,請造訪 <http://solutions.brother.com>

如要透過網路使用 Brother 印表機,您需要設定列印伺服器,然後設定您使用的電腦。

# <span id="page-5-0"></span>**<sup>1</sup>** ᆩၯђ **<sup>1</sup>**

Brother PT-9800PCN 具備以下基本網路功能。

## <span id="page-5-1"></span>ᆩၯӖӟ **<sup>1</sup>**

列印伺服器可針對支援 TCP/IP 通訊協定的 Windows® XP、Windows Vista®、Windows® 7 和 Windows Server<sup>®</sup> 2003/2008/2008 R2 提供列印服務及支援 TCP/IP 的 Macintosh (Mac OS<sup>®</sup> X 10.3.9 或更 高版本)。

## <span id="page-5-2"></span>**管理公用程式**

### <span id="page-5-4"></span>**BRAdmin Light**

BRAdmin Light 公用程式用於初始設定 Brother 網路連接裝置。此外,本公用程式也可用於搜尋您網路上的 Brother 產品、檢視狀態和進行基本網路設定,例如 IP 位址。BRAdmin Light 公用程式適用於 Windows<sup>®</sup> XP、 Windows Vista<sup>®</sup> 、Windows<sup>®</sup> 7、Windows Server<sup>®</sup> 2003/2008/2008 R2 及 Mac OS<sup>®</sup> X 10.3.9 或更高版本的 雷腦。如需安裝 BRAdmin Light 的資訊,請參閱本機器隨附的使用者手冊。

如需有關 BRAdmin Light 的詳細資訊,請造訪我們的網站: <http://solutions.brother.com>

#### <span id="page-5-5"></span>**BRAdmin Professional <sup>1</sup>**

BRAdmin Professional 公用程式為連接網路的 Brother 裝置提供更進階的管理功能。本公用程式會從 Windows<sup>®</sup> 系統電腦在您的網路上搜尋 Brother 產品,檢視狀態並進行網路設定。BRAdmin Professional 除 了具備 BRAdmin Light 的功能外, 還具備其他功能。如需詳細資訊及下載, 請造訪我們的網站: <http://solutions.brother.com>

## <span id="page-5-7"></span>**Web BRAdmin <sup>1</sup>**

Web BRAdmin 公用程式可管理連接網路的 Brother 裝置。此外,本公用程式也可用於搜尋您網路上的 Brother 產品、檢視狀態和進行網路設定。和僅 Windows<sup>®</sup> 專用的 BRAdmin Professional 不同,您可從任何已安裝支 援 JRE (Java Runtime Environment) 的網頁瀏覽器的用戶端電腦存取 Web BRAdmin 伺服器公用程式。藉由 在 IIS <sup>[1](#page-5-3)</sup> 雷腦上安裝 Web BRAdmin 伺服器公用程式,管理員就可使用網頁瀏覽器連線至 Web BRAdmin 伺服 器,然後由伺服器與裝置通訊。

<span id="page-5-6"></span>如需詳細資訊及下載,請造訪我們的網站: <http://solutions.brother.com>

<span id="page-5-3"></span>Internet Information Server 4.0 或 Internet Information Service 5.0 / 5.1 / 6.0 / 7.0

簡介

**2**

# <span id="page-6-0"></span>**<sup>1</sup>** ᆩၯጣ **<sup>1</sup>**

## <span id="page-6-1"></span>網路連線範例

一般而言,網路連線可分為兩種:點對點及網路共用環境。

#### 使用 TCP/IP 進行點對點列印

在點對點環境中,每部電腦都會直接與每部裝置傳送和接收資料。不使用中央伺服器來控制檔案存取或印表 機共用。

<span id="page-6-2"></span>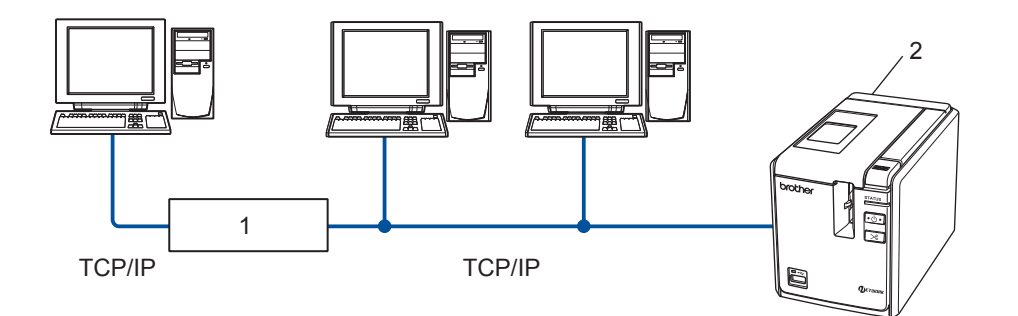

1 路由器

### 2 網路印表機

- 在由 2 到 3 部電腦構成的小型網路中,建議使用點對點列印方式,因為它的設定比網路共用列印方式 (如 以下所述)簡單。請參閲第 4 頁的「 網路共用列印」。
- 每部電腦都必須使用 TCP/IP 通訊協定。
- Brother 機器必須使用適合的 IP 位址設定。
- ■如果您使用路由器,則必須在電腦和 Brother 機器上設定閘道位址。

簡介

**3**

#### <span id="page-7-1"></span><span id="page-7-0"></span>**網路共用列印**

在網路共用環境中,每部電腦都會透過中央控制的電腦來傳送資料。此種電腦通常稱為 "伺服器"或 "列印 伺服器"。其工作就是控制所有列印工作。

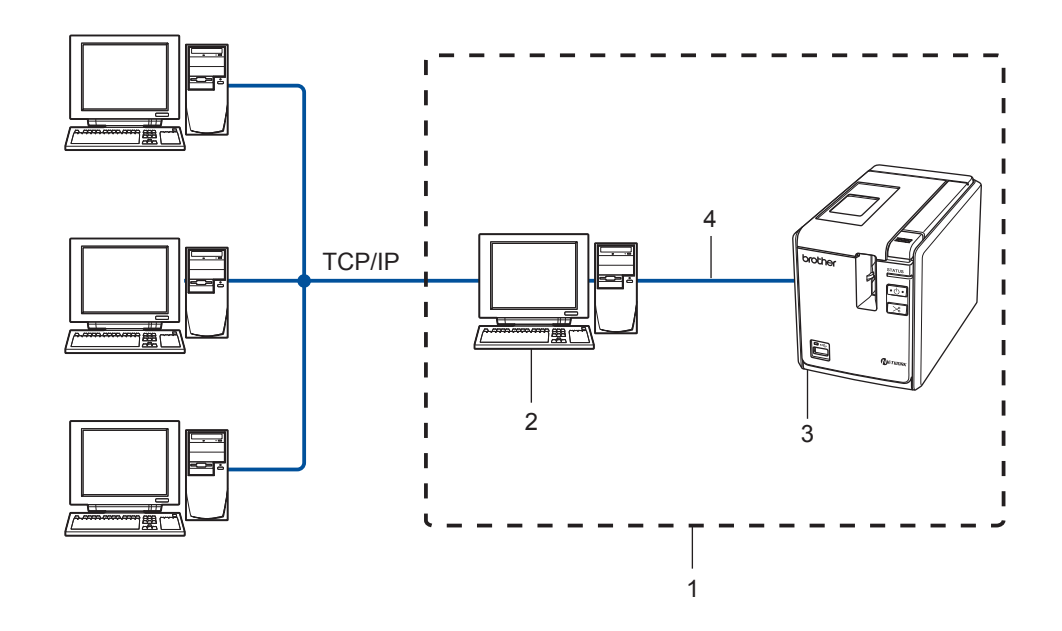

- 1 網路共用
- 2 又稱為"伺服器"或"印表機伺服器"
- 3 網路印表機
- **4 TCP/IP**Ȃ**USB**
- 在較大的網路中,建議使用網路共用列印環境。
- 透過 USB 的網路共用列印不支援 BRAdmin 應用程式以及與其他用戶端工作端之間的雙向列印。
- ■"伺服器"或"列印伺服器"必須使用 TCP/IP 通訊協定。
- Brother 機器需要使用適合的 IP 位址設定,除非該機器是透過伺服器的 USB 介面。 如需更多資訊,請造訪我們的網站: <http://solutions.brother.com>

簡介

## <span id="page-8-0"></span>**<sup>1</sup>** ۡڞଉ**通訊協定 そうきょう しょうしょう あいしょう しょうしょう しょうしょう**

## <span id="page-8-1"></span>**TCP/IP 通訊協定與功能**

通訊協定為一組標準化規則,用來在網路上傳輸資料。通訊協定可讓使用者存取連接網路的資源。 本 Brother 產品使用的列印伺服器支援 TCP/IP (傳輸控制通訊協定 / 網際網路通訊協定)通訊協定。

TCP/IP 是最常用的通訊協定組,用於諸如網際網路與雷子郵件等通訊。此通訊協定可用於所有作業系統,例 如 Windows<sup>®</sup>, Macintosh<sup>®</sup> 和 Linux。

以下為本 Brother 產品提供的 TCP/IP 通訊協定。

## ■ 備註

您可使用 HTTP (網頁瀏覽器)進行通訊協定設定。請參閲第 12 頁的 「*使用網頁式管理 (網頁瀏覽器)* 來變更列印伺服器設定」。

#### <span id="page-8-3"></span>**DHCP/BOOTP/RARP <sup>1</sup>**

体用 DHCP/BOOTP/RARP 通訊協定即可自動設定 IP 位址。

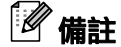

如要使用 DHCP/BOOTP/RARP 通訊協定,請聯絡您的網路管理員。

#### <span id="page-8-2"></span>**APIPA <sup>1</sup>**

如果您未手動 (使用 BRAdmin 軟體)或自動 (使用 DHCP/BOOTP/RARP 伺服器)指派 IP 位址,自動私 人 IP 位址 (APIPA) 通訊協定將會自動指派範圍在 169.254.1.0 到 169.254.254.255 之間的 IP 位址。

#### <span id="page-8-4"></span>**DNS 用戶端**

Brother 列印伺服器支援網域名稱服務 (DNS) 用戶端功能。此功能可讓列印伺服器使用其 DNS 名稱與其他裝 置通訊。

#### <span id="page-8-5"></span>**LPR/LPD <sup>1</sup>**

在 TCP/IP 網路上常用的列印通訊協定。

#### <span id="page-8-6"></span>**Port9100 <sup>1</sup>**

另一種在 TCP/IP 網路上常用的列印通訊協定。

#### **1mDNS**

mDNS 可讓 Brother 列印伺服器本身自動設定為可在 Mac OS® X 簡易網路設定的系統上運作。  $(Mac OS<sup>®</sup> X 10.3.9$  或更高版本)。

簡介

#### 簡介

#### <span id="page-9-2"></span>**Telnet <sup>1</sup>**

Brother 列印伺服器支援 Telnet 伺服器以谁行指令行設定。

#### <span id="page-9-1"></span>**SNMP <sup>1</sup>**

簡易網路管理通訊協定 (SNMP) 用於管理網路裝置,包括 TCP/IP 網路中的電腦、印表機和終端。

#### <span id="page-9-0"></span>**細路伺服器 (HTTP)**

Brother 列印伺服器具有網路伺服器,可讓您監視其狀態或變更部分設定。

## ■■ 偏註

建議針對 Windows<sup>®</sup> 使用 Internet Explorer 6.0<sup>®</sup> (或更高版本)、Firefox<sup>®</sup> 2.0 **(**或更高版本),針對 acintosh<sup>®</sup>使用 Safari® 1.2 (或更高版本)。不論您使用的瀏覽器為何,都請確定已啟用 JavaScript 和 Cookies。建議您升級到 Safari® 1.2 或更高版本以啟用 JavaScript。若使用不同的網頁瀏覽器,請確定其 與 HTTP 1.0 和 HTTP 1.1 相容。

<span id="page-10-0"></span>設定網路印表機

# <span id="page-10-1"></span>**概觀** 22.2 minimate of the contract of the contract of the contract of the contract of the contract of the contract of the contract of the contract of the contract of the contract of the contract of the contract of the con

**2**

在網路環境中使用 Brother 印表機之前,您必須先進行 TCP/IP 設定。在本章中,您將瞭解透過網路使用 TCP/IP 通訊協定列印之前所需執行的基本步驟。

建議您使用本機器隨附光碟上的自動安裝應用程式。您可使用此應用程式輕鬆將機器連接至網路,並安裝網 路軟體與印表機驅動程式,以完成網路設定。請依照畫面上的指示進行,直到您可使用 Brother 網路印表機。 請依照隨附使用者手冊的説明進行。

如果您不要使用自動安裝應用程式來設定您的機器,請參閲本章以取得更多資訊。

# <span id="page-11-0"></span>IP 位址、子網路遮置和閘道

如要在網路 TCP/IP 環境中使用本機器,您需要設定 IP 位址和子網路遮置。您指派給列印伺服器的 IP 位址必 須與您主機電腦處在相同的邏輯網路。否則,您必須正確設定子網路遮罩和閘道位址。

### <span id="page-11-1"></span>**IP** ՝֭ **<sup>2</sup>**

IP 位址是一連串的號碼,用來識別每部連接至網路的雷腦。IP 位址包含 4 個號碼,以點分隔。每個號碼都在 0 到 255 之間。

- 範例:在小型網路中,您通常需要變更最後的號碼。
	- 192.168.1.1
	- 192.168.1.2
	- 192.168.1.3

#### 如何將 IP 位址指派給您的列印伺服器:

<span id="page-11-2"></span>如果您的網路中有 DHCP/BOOTP/RARP 伺服器 (通常為 Windows<sup>®</sup> XP、Windows Vista<sup>®</sup>、Windows<sup>®</sup> 7、 Windows Server® 2003/2008/2008 R2 或 UNIX®/Linux 網路),列印伺服器將會自動從伺服器取得 IP 位址, 並向任何 RFC 1001 和 1002 相容的動態名稱服務註冊其名稱。

8储註

在小型網路中,DHCP 伺服器可能是路由器。

如需 DHCP、BOOTP 和 RARP 的詳細資訊,請參閱第 27 頁的 「*使用 DHCP 來設定 IP 位址*」、第 27 頁的 『 使用 BOOTP 來設定 IP 位址」和第 28 頁的 「 使用 RARP 來設定 IP 位址」。

如果您沒有 DHCP/BOOTP/RARP 伺服器,自動私人 IP 位址 (APIPA) 通訊協定將會自動指派 IP 位址 (169.254.1.0 到 169.254.254.255 之間)。如需有關 [APIPA](#page-32-0) 的詳細資訊,請參閱第 29 頁的「*使用 APIPA 來* 設定IP 位址」。

如果 APIPA 通訊協定已停用,Brother 列印伺服器的 IP 位址為 192.0.0.192。但是,您可輕鬆孿更此 IP 位址 號碼以匹配您網路的 IP 位址詳細資訊。如需有關如何變更 IP 位址的詳細資訊,請參閲第 10 頁的 「*設定 IP 位址和子網路遮罩*」。

## <span id="page-12-0"></span>**子網路遮罩**

子網路遮罩限制網路通訊。

- ■範例:電腦1可與電腦2交談
	- 雷腦 1

IP 位址: 192.168.1.2

子網路遮置: 255.255.255.0

• 雷腦 2

IP 位址: 192.168.1.3

子網路遮置: 255.255.255.0

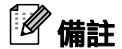

0 代表此部分的位址沒有通訊限制。

在上例中,我們可與 192.168.1.1 到 254 之間 IP 位址通訊。

## <span id="page-12-1"></span>間道 (及路由器)

閘道是可當成進入另一個網路的網路點,可透過網路傳送資料至特定目的地。路由器會指示要將閘道的資料 送往何虙。如果目的地位於外部網路,則路由器會將資料傳輸至外部網路。如果您的網路與其他網路通訊,您 可能需要設定閘道 IP 位址。如果您不知道閘道 IP 位址,請聯絡您的網路管理員。

**2**

# <span id="page-13-2"></span><span id="page-13-0"></span>設定 IP 位址和子網路遮罩

## <span id="page-13-1"></span>使用 BRAdmin Light 公用程式來設定您的網路印表機

#### **BRAdmin Light <sup>2</sup>**

BRAdmin Light 公用程式用於初始設定 Brother 網路連接裝置。此外,也可用於搜尋 TCP/IP 環境中的 Brother 產品、檢視狀態和設定基本網路設定,例如 IP 位址。BRAdmin Light 公用程式適用於 Windows® XP、 Windows Vista®、Windows® 7、Windows Server<sup>®</sup> 2003/2008/2008 R2 及 Mac OS<sup>®</sup> X 10.3.9 或更高版本。

# <span id="page-13-3"></span>■■ 備註

- 使用 Brother 產品隨附光碟的 BRAdmin Light 公用程式。您也可以從 <http://solutions.brother.com> 下載最 新版本的 BRAdmin Light 公用程式
- •如果您需要更進階的印表機管理,請使用最新版本的 BRAdmin Professional 公用程式,您可從 <http://solutions.brother.com> 下載。本公用程式僅適用於 Windows® 使用者。
- •如果您使用個人防火牆軟體 (例如 Windows 防火牆),請停用它。在您確定您可列印後,重新啟動個人 防火牆軟體。
- 節點名稱:節點名稱會出現在目前的 BRAdmin Light。預設節點名稱是 "BRNxxxxxxxxxxx" ("xxxxxxxxxxxxxx" 是乙太網路位址)。
- Brother 列印伺服器的預設密碼是 access。
- **1 啟動 BRAdmin Light 公用程式。** ࡸΙήۖ / ܚԤแԒ / **Brother** / **BRAdminLight** / **BRAdminLight**Ȅ
- 2 BRAdmin Light 將會自動搜尋新裝置。

### <mark>3</mark> 連按兩下未設定的裝置。

Windows<sup>®</sup>

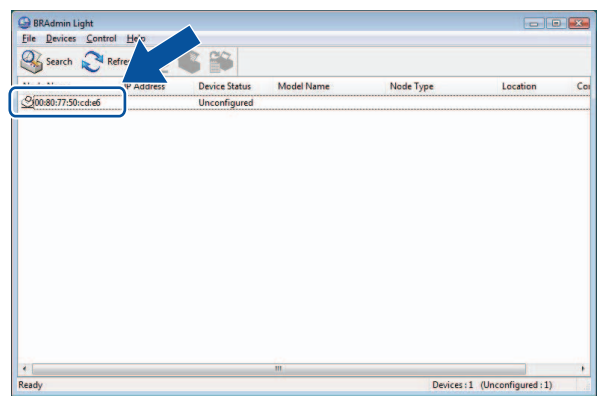

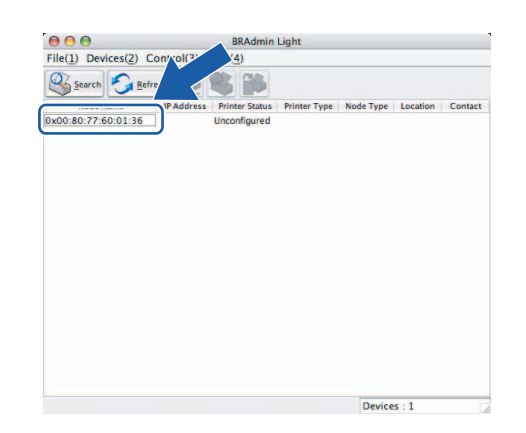

Macintosh®

i∥ #‡

- •如果列印伺服器已設為其出廠預設設定而不使用 DHCP/BOOTP/RARP 伺服器,則本裝置將會在 BRAdmin Light 公用程式畫面中顯示為「未設定」。
- 如果裝置需要密碼,則預設密碼為 access。
- 您可列印印表機設定頁面,即可找到節點名稱和乙太網路位址。請參閲第 13 頁的 「*列印印表機設定*」。

<mark>4</mark> 從啟動方法選擇靜態。輸入您列印伺服器的 IP 位址、子網路遮罩以及閘道 (如有需要)。

Windows<sup>®</sup>

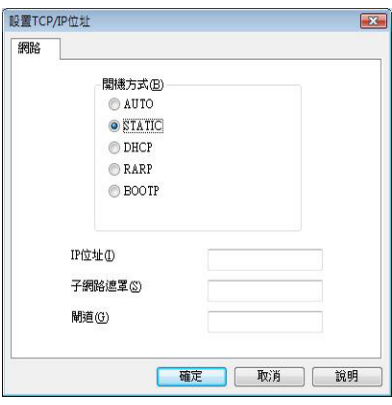

Macintosh<sup>®</sup>

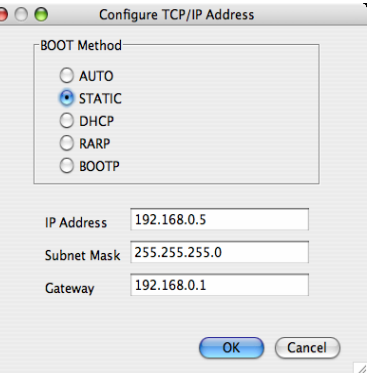

## **6** 按一下確定。

 $\overline{\phantom{a}6}$  設定正確的 IP 位址後,您將會在裝置清單中看到 Brother 列印伺服器。

## <span id="page-14-0"></span>使用其他方法為您的機器進行網路設定

您可使用其他方法來設定您的網路印表機。請參閱第 27 頁的「*其他設定 IP 位址的方式 (針對進階使用者和* 管理員)」。

**2**

# <span id="page-15-0"></span><u>變更列印伺服器設定</u>

## <span id="page-15-1"></span>使用 BRAdmin Light 公用程式來變更列印伺服器設定

**b** 啟動 BRAdmin Light 公用程式。 ■ 如為 Windows<sup>®</sup> 使用者 按一下開始 / 所有程式 1/Brother/BRAdmin Light/BRAdmin Light。 ■ 如為 Mac OS $^\circledR$  使用者 連按兩下 Macintosh HD (啟動光碟) /Library/Printers/Brother/P-touch Utilities/BRAdmin **Light.jar** 檔案。

2 撰擇您要變更設定的列印伺服器。

- 8 從控制選單中選擇網路設定。
- 4 輸入密碼。預設密碼是 access。
- $\overline{6}$  您現在可以變更列印伺服器設定。

### ඁ</sub>∦ 借註

如果您想要變更更多的進階設定,請使用 BRAdmin Professional 公用程式 (您可從 <http://solutions.brother.com>) 下載

## <span id="page-15-2"></span>使用網頁式管理 (網頁瀏覽器) 來變更列印伺服器設定

您可使用標準的網頁瀏覽器,透過 HTTP (超文字傳輸通訊協定)來變更您的列印伺服器設定。

## **O**储註

<span id="page-15-3"></span>建議針對 Windows<sup>®</sup> 使用 Internet Explorer 6.0<sup>®</sup> (或更高版本)、Firefox<sup>®</sup> 2.0 (或更高版本),針對 Macintosh<sup>®</sup> 使用 Safari<sup>®</sup> 1.2 (或更高版本)。不論您使用的瀏覽器為何,都請確定已啟用 JavaScript 和 Cookies。建議您升級到 Safari® 1.2 或更高版本以啟用 JavaScript。如要使用網頁瀏覽器,您將需要知道 列印伺服器的 IP 位址。

**2**

 $\blacksquare$  在瀏覽器中鍵入 http://printer\_ip\_address/。(其中 printer\_ip\_address 是 IP 位址或列印 伺服器名稱)

■ $,对:$ 

<span id="page-16-3"></span>http://192.168.1.2/ (如果印表機的 IP 位址為 192.168.1.2)。

### │《備註

如果您已在電腦上編輯了主機檔案,或使用網域名稱系統,您也可以輸入列印伺服器的 DNS 名稱。由於 列印伺服器支援 TCP/IP 和 NetBIOS,您也可以輸入列印伺服器的 NetBIOS 名稱。NetBIOS 名稱會出現 在印表機設定頁面上。指定的 NetBIOS 名稱為節點名稱的前 15 個字元,並將它預設顯示為 "BRNxxxxxxxxxxx",其中 "xxxxxxxxxxxxx" 為乙太網路位址。

- 2 按一下網路設定。
- 6 輸入使用者名稱和密碼。使用者名稱是 admin,預設密碼為 access。
- 4 按一下確定。
- <span id="page-16-0"></span>6 您現在可以變更列印伺服器設定。

## <span id="page-16-2"></span>列印印表機設定

印表機設定頁面中會列出網路設定。您可以使用印表機上的進紙 / 裁切按鈕來列印印表機設定頁面。

# 2 備註

節點名稱和乙太網路位址及其詳細資訊會一併列印在印表機設定清單中。

- < 節點名稱 > BRNxxxxxxxxxxxx
- < 乙太網路位址 > xxxxxxxxxxxx

印表機中的網路卡預設節點名稱為"BRNxxxxxxxxxxxxxx",其中"xxxxxxxxxxxx" 是乙太網路位址。

#### <span id="page-16-1"></span>如何列印印表機設定頁面

 $\bigcirc$  確定 HG 或 TZ 標籤帶匣已安裝,而且標籤帶槽護蓋已關上。 如要列印印表機設定頁面,建議使用寬度大於 1" (24 公釐)的標籤帶。

- 2 啟動印表機。
- <mark>3</mark> 按住進紙 / 裁切按鈕。

## $\mathscr{C}$ 備註

• 如要重設網路設定並啟動 APIPA 按下雷源按鈕以關閉機器。然後,按住雷源按鈕約 2 秒。按住開 / 關按鈕不放,然後按下進紙 / 裁切按鈕 2 次。所有網路設定都將會重設。

• 如要重設網路設定並關閉 APIPA 按下電源按鈕以關閉機器。然後,按住電源按鈕約 2 秒。按住開 / 關按鈕不放,然後按下進紙 / 裁切按鈕 4 次。所有網路設定都將會重設。

# **3**

# <span id="page-17-0"></span>網路列印:基本 TCP/IP 點對點列印

# <span id="page-17-1"></span>**概觀** 33 The set of the set of the set of the set of the set of the set of the set of the set of the set of the

如果您是使用者,想要在點對點環境中使用 TCP/IP 通訊協定列印,請依照本章指示進行。本章將説明如何安 装所需的網路軟體及印表機驅動程式,以便使用您的網路印表機。您可從隨附的光碟進行安裝。

# ■ 備註

- 在繼續本章的作業程序之前,您必須先在印表機上設定 IP 位址。如果您需要設定 IP 位址,請先參閲*第 2 章*。
- •確定主機電腦和列印伺服器位於相同的子網路,或路由器已正確設定以便在兩裝置之間傳送資料。
- <span id="page-17-2"></span>• Brother 列印伺服器的預設密碼是 access。

# <span id="page-18-0"></span>設定標準 TCP/IP 連接埠

## <span id="page-18-1"></span>印表機驅動程式尚未安裝

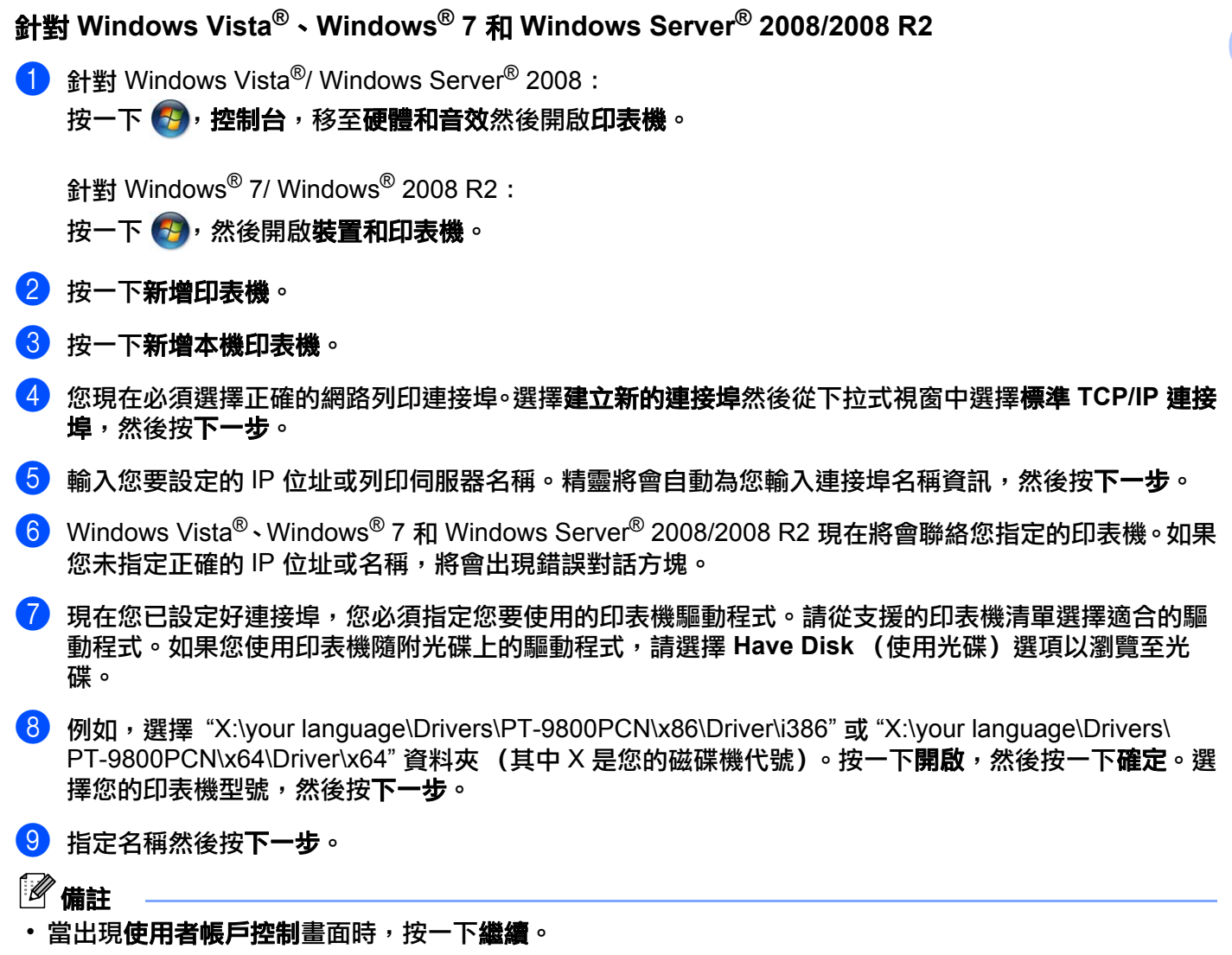

- •如果您要安裝的印表機驅動程式沒有數位憑證,將會出現警告訊息。按一下**繼續安裝此印表機驅動程式**以 繼續安裝。
- **1** 透過精靈繼續,然後在完成時按一下完成。

ବᄇ **Windows® XP** ڷ **Windows Server® 2003 <sup>3</sup>**

- **1 按一下開始**按鈕,然後選擇**印表機和傳真**。
- 2 按一下新增印表機以啟動新增印表機精靈。
- **6 當出現歡迎使用新增印表機精靈**書面時,按下一步。
- 4 選擇本機印表機然後取消選取自動偵測和安裝我的隨插即用印表機選項,然後按下一步。
- 6 您現在必須選擇正確的網路列印連接埠。選擇**建立新的連接埠**然後從下拉式視窗中選擇**標準 TCP/IP 連接** 追,然後按下一步。
- 6 新增標準 TCP/IP 印表機連接埠精靈將會出現。按下一步。
- $\bullet$  輸入您要設定的 IP 位址或列印伺服器名稱。精靈將會自動為您輸入連接埠名稱資訊,然後按下一步。
- 8 Windows® XP 和 Windows Server® 2003 現在將會聯絡您指定的印表機。如果您未指定正確的 IP 位址 或名稱,將會出現錯誤對話方塊。
- $\overline{19}$  按一下完成以完成精靈。
- 10 現在您已設定好連接埠,您必須指定您要使用的印表機驅動程式。請從支援的印表機清單選擇適合的驅 動程式。如果您使用印表機隨附光碟上的驅動程式,請選擇 Have Disk (使用光碟)選項以瀏覽至光 碟。
- **f** 例如,選擇 "X:\your language\Drivers\PT-9800PCN\x86 或 x64\Driver\i386 或 x64" 資料來 (其中 X 是 您的磁碟機代號)。按一下**開啟**,然後按一下確定。選擇您的印表機型號,然後按**下一步**。
- 12 指定名稱然後按下一步。
- $\ket{6}$  透過精靈繼續,然後在完成時按一下完成。

## <span id="page-20-0"></span>印表機驅動程式已安裝

如果您已安裝印表機驅動程式並想要設定網路列印,請執行以下步驟:

**f** 針對 Windows<sup>®</sup> XP 和 Windows Server<sup>®</sup> 2003: 按一下開始按鈕,然後撰擇印表機和傳真。

針對 Windows Vista<sup>®</sup>:

按一下 第八控制台,移至硬體和音效然後開啟印表機。

針對 Windows<sup>®</sup> 7:

按一下<del>例</del>,然後開啟裝置和印表機。

針對 Windows Server<sup>®</sup> 2008: 依序按一下開始按鈕,控制台,硬體和音效,然後按一下印表機。

**針對 Windows Server<sup>®</sup> 2008 R2:** 依序按一下開始按鈕,硬體和音效然後開啟裝置和印表機。

2 在您要設定的印表機驅動程式上按滑鼠右鍵,然後選擇**內容** (Windows<sup>®</sup> XP/ Windows Vista<sup>®</sup>/ Windows Server® 2003/ Windows Server® 2008/ Windows Server® 2008 R2)/ 印表機內容 (Windows® 7) 。

6 按一下連接埠頁籤,然後按一下新增連接埠。

- 4 選擇您要使用的連接埠。這通常是**標準 TCP/IP 連接埠**。然後按一下新增連接埠 ... 按鈕。
- 6 標準 TCP/IP 連接埠精靈將會啟動。
- $\overline{6}$  輸入您網路印表機的 IP 位址或列印伺服器名稱。按下一步。
- **7** 按一下完成。
- <span id="page-20-1"></span>8 關閉**印表機連接追和內容**對話方塊。

# **其他資訊來源**

請參閱網路使用者手冊*第 2 章*以瞭解如何設定印表機的 IP 位址。 如需更多資訊,請造訪我們的網站: <http://solutions.brother.com>

**4**

# <span id="page-21-0"></span> **從 Macintosh**<sup>®</sup> 進行網路列印

# <span id="page-21-1"></span>྅ᢎ **<sup>4</sup>**

本章説明如何使用 Mac OS $^\circ$  X 10.3.9 或更高版本的簡易網路設定功能,從網路上的 Macintosh $^\circ$  進行列印。

# <span id="page-21-2"></span>使用簡易網路設定功能從 Macintosh<sup>®</sup> 進行列印

Mac OS<sup>®</sup> X 的簡易網路設定功能可讓您藉由連接電腦與智慧型裝置而建立一個即效網路。智慧型裝置本身會 自動設定為與您的網路相容。您必須先安裝印表機驅動程式,才能使用簡易網路設定功能。如需安裝印表機 驅動程式,請參閲印表機隨附的使用者手冊。

如需安裝印表機驅動程式,請參閱印表機隨附的使用者手冊。您無需在印表機上手動設定任何 IP 位址或網路 串流,印表機本身會自動設定。

## <span id="page-21-3"></span>如何選擇印表機驅動程式

在以下步驟中,將會出現 XX-XXXX。請將 "XX-XXXX" 視為您的印表機名稱。

**針對 Mac OS<sup>®</sup> X 10.3.9 - 10.4.x** 

- 1 按開 / 關按鈕將機器啟動。
- 從前往選單中,選擇應用程式。
- $\overline{\phantom{a}3}$  開啟公用程式資料夾。
- 4 連按兩下印表機設定公用程式圖示。
- 6 按一下新增。 如為 Mac OS $^\circledR$  X 10.3.9 使用者,請移至下一步。 如為 Mac OS $^\circ$  X 10.4.x 使用者,請移至步驟 @。

## $6$  進行下列選擇。

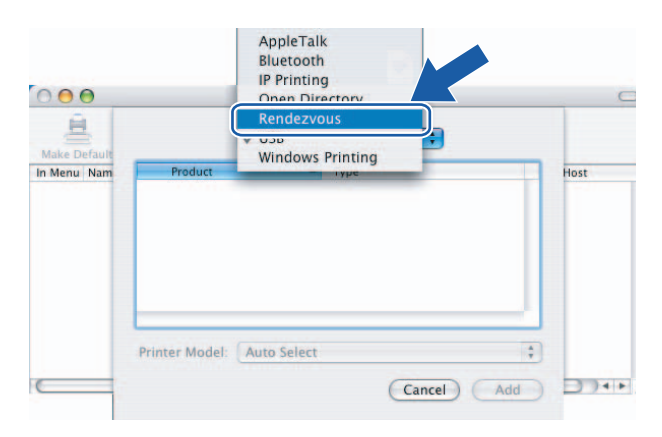

<mark>7</mark> 選擇您的印表機後按一下新增。印表機現已準備好可供列印。

**(Mac OS**® **X 10.3.9) (Mac OS**® **X 10.4.x)**

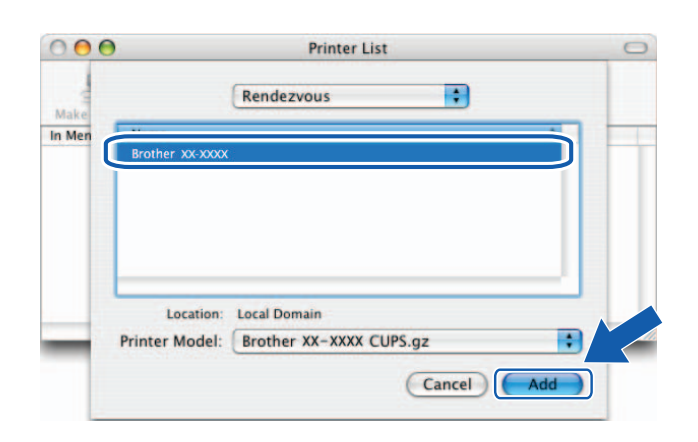

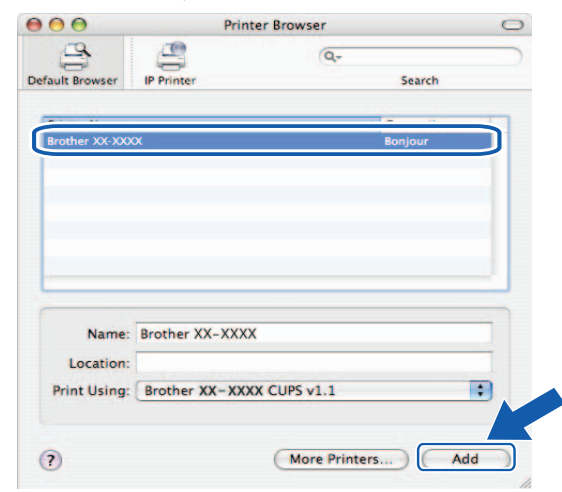

ବᄇ **Mac OS® X 10.5.x - 10.6**

- 1 按開 / 關按鈕將機器啟動。
- 2 從套用選單中選擇系統偏好設定。
- **6** 按一下列印及傳真。
- 4 按一下 + 按鈕以新增您的機器。

**6** 選擇 Brother PT-9800PCN,然後按一下新增。

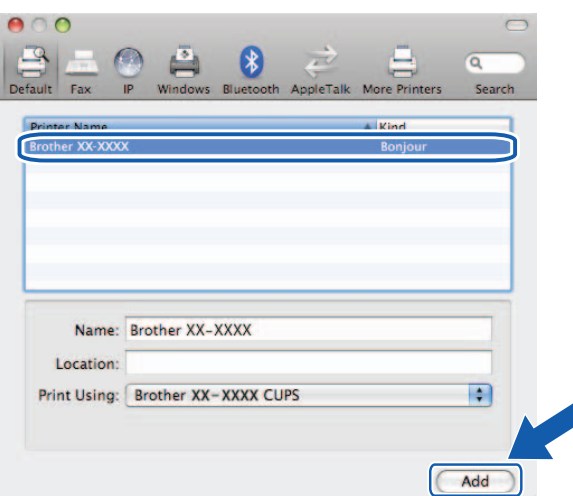

 $\bf{6}$  從預設印表機下拉式清單中,選擇您的型號作為預設印表機。印表機現已準備就緒。

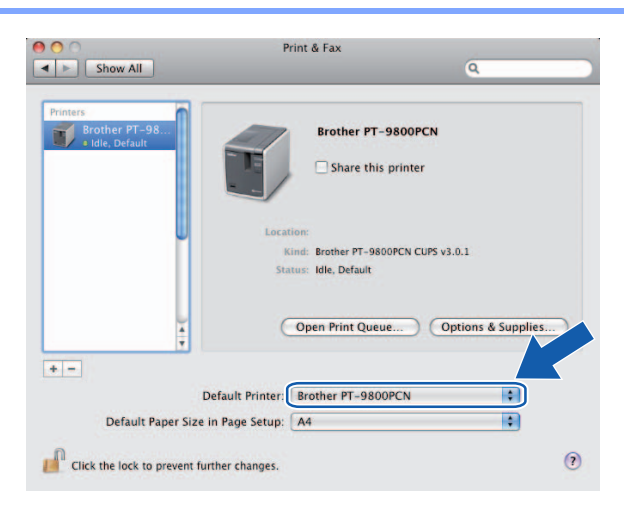

## <span id="page-23-0"></span>**其他資訊來源**

設定印表機 IP 位址的作法,請參閱第7頁「設定網路印表機」。

如需有關手動設定的資訊,請參閱使用者手冊。

**5**

# <span id="page-24-0"></span> $\mathbf{m}$ 動程式部署精靈 (僅限於 Windows $^{\circledR}$ )

# <span id="page-24-1"></span>྅ᢎ **<sup>5</sup>**

驅動程式部署精靈軟體可讓您輕鬆安裝或甚至自動化安裝本機連接或網路連接印表機。驅動程式部署精靈也 可以用來建立可在遠端電腦上自我執行的可執行檔,完全自動化安裝印表機驅動程式。遠端電腦不一定要連 接至網路。

如需詳細資訊及下載,請造訪我們的網站: <http://solutions.brother.com>

# <span id="page-25-0"></span>**6 故障排除**

# <span id="page-25-1"></span>྅ᢎ **<sup>6</sup>**

本章説明如何解決使用 Brother 網路印表機時可能遇到的常見網路問題。如果在閲讀本章後仍無法解決您的問 題, 請造訪 Brother Solutions Center: <http://solutions.brother.com>

本章分為以下幾節:

- ■一般問題
- 網路列印軟體安裝問題
- ■列印問題
- 通訊協定相關故障排除
- ■其他

**6**

# <span id="page-26-0"></span>— 般問題 *6*6 million in the control of the control of the control of the control of the control of the control of the control of the control of the control of the control of the control of the control of the control of the

#### 已插入光碟,但是光碟無法自動啟動

如果您的雷腦不支援自動執行,則在插入光碟後選單將不會自動啟動。在此情況下,請在光碟的根目錄執行 **Setup.exe**Ȅ

我的雷腦找不到印表機 / 列印伺服器 我無法對印表機 / 列印伺服器進行必要連線。 我的印表機 / 列印伺服器未出現在 BRAdmin Light 視窗中

您雷腦上的防火牆設定可能會拒絕必要的網路連線。在此情況下,您將需要停用您電腦上的防火牆,然後重 新安裝驅動程式。

**Windows<sup>®</sup> XP SP2/SP3 使用者:** 

- 4 按一下開始按鈕,然後按一下控制台。
- **2 按一下網路及網際網路連線,然後按一下 Windows 防火牆。**
- 6 按一下一般頁籤。確定已選取關閉 (不建議)。
- 4 按一下確定。

**Windows Vista<sup>®</sup> 使用者:** 

- **1 按一下 <mark>69</mark>, 控制台,然後選擇安全性之下的允許程式通過 Windows 防火牆。**
- 2 常出現使用者帳戶控制畫面時,執行以下步驟。
	- 具管理員權限的使用者:按一下繼續。
	- 對不具管理員權限的使用者:輸入管理員密碼,然後按一下確定。
- **6 按一下一般**頁籤。確定已選取關閉 (不建議)。

4 按一下確定。

**Windows<sup>®</sup> 7 使用者:** 

- **1** 依序按一下 第 按鈕,**控制台,系統及安全性**和 Windows 防火牆。
- **② 在左側選單上,按一下開啟或關閉 Windows 防火牆。**
- 6 當出現**使用者帳戶控制**畫面時,執行以下步驟。
	- 對不具管理員權限的使用者:輸入管理員密碼,然後按一下是。
- 4 在家用或工作場所 (私人) 網路位置設定和公用網路位置設定之下選擇關閉 Windows 防火牆 (不建議)。
- 6 按一下確定。
- 8 備註

在安裝 Brother 軟體套件後,重新啟用防火牆。

# <span id="page-27-0"></span>**網路列印軟體安裝問題**

#### 在安裝網路列印軟體期間或從安裝 Brother 印表機驅動程式找不到 Brother 列印伺服器。

確定您已依照本手冊第 2 章所述完成 Brother 列印伺服器的 IP 位址設定,然後再安裝網路列印軟體或印表機 驅動程式。

#### 檢查以下各項:

▲ 確定印表機已啟動並連線,已進備好列印。

2 列印印表機設定頁面並檢查您網路的 IP 位址設定等設定正確。IP 位址不符或重複有可能會造成問題。確 定 IP 位址已正確載入列印伺服器,並確定網路上沒有其他節點使用此 IP 位址。如需有關如何列印印表 機設定頁面的詳細資訊,請參閱第 13 頁的 「*列印印表機設定*」。

3 依照以下步驟檢杳您網路的列印伺服器: 在主機作業系統指令提示下,使用此指令嘗試 Ping 列印伺服器:

#### <span id="page-27-1"></span>■ 針對 Windows $^{\circledR}$

ping ipaddress

其中 ipaddress 是指列印伺服器 IP 位址 (請注意,在某些情況下,在您設定 IP 位址後,列印伺服 器可能需要兩分鐘才能載入其 IP 位址)。

- 針對 Macintosh<sup>®</sup>
	- 1 從前往選單中,選擇應用程式。
	- 2 開啟公用程式資料夾。
	- 3 連按兩下終端機圖示。
	- 4 從終端機視窗中嘗試抓取列印伺服器:

ping ipaddress

其中 ipaddress 是指列印伺服器 IP 位址 (請注意,在某些情況下,在您設定 IP 位址後,列印 伺服器可能需要兩分鐘才能載入其 IP 位址)。

◀♪如果安裝失敗,您電腦上的防火牆可能會封鎖印表機的必要網路連線。在此情況下,您將需要停用您電 腦ㅏ的防火牆,然後重新安裝驅動程式。如需有關如何停用防火牆的詳細資訊,請參閱 第 21 頁的 「*驅動程式部署精靈(僅限於 Windows*® )」。

**6**

# <span id="page-28-0"></span>**列印問題**

#### 列印工作無法進行**列印**

確定列印伺服器的狀態與設定。檢查以下各項:

4 確定印表機已啟動並連線,已準備好列印。

- <mark>②</mark> 列印印表機設定頁面並檢查您網路的 IP 位址設定等設定正確。IP 位址不符或重複有可能會造成問題。確 定 IP 位址已正確載入列印伺服器,並確定網路上沒有其他節點使用此 IP 位址。
- <span id="page-28-1"></span>63 依照以下步驟檢杳您網路的列印伺服器:
	- 針對 Windows $^{\circledR}$
	- 1 在主機作業系統指令提示下,使用此指令嘗試 Ping 列印伺服器: ping ipaddress 其中 ipaddress 是指列印伺服器 IP 位址 (請注意,在某些情況下,在您設定 IP 位址後,列印 伺服器可能需要兩分鐘才能載入其 IP 位址)。
	- 針對 Macintosh<sup>®</sup>
	- 1 從前往選單中,選擇**應用程式**。
	- 2 開啟公用程式資料夾。
	- 3 連按兩下**終端機**圖示。
	- 4 從終端機視窗中嘗試抓取列印伺服器:

ping ipaddress

其中 ipaddress 是指列印伺服器 IP 位址 (請注意,在某些情況下,在您設定 IP 位址後,列印 伺服器可能需要兩分鐘才能載入其 IP 位址)。

#### 列印**時發生錯誤**

如果您在其他使用者列印大暈資料 (例如多頁或包含大暈高解析度圖片的頁面)時嘗試列印,印表機必須等 到完成目前列印工作後才會接受您的列印工作。如果列印工作的等待時間超過限制,將會發生逾時狀況,導 致錯誤訊息出現。在此情況中,請在其他工作完成後再重新執行列印工作。

# <span id="page-29-0"></span>通訊協定**相關故障排**除

## <span id="page-29-1"></span>網頁式管理 (網頁瀏覽器) 故障排除 (TCP/IP)

- <mark>●</mark>》如果您無法使用網頁瀏覽器連接列印伺服器,請檢查您瀏覽器的 Proxy 設定。請檢視例外設定,如有需 要請鍵入列印伺服器的 IP 位址。如此,每當您希望檢視列印伺服器時,就可讓您的電腦停止嘗試連接您 的 ISP 或 Proxy 伺服器。
- 2 請確定您使用的網頁瀏覽器是否合適,建議針對 Windows® 使用 Internet Explorer 6.0R (或更高版本)、 Hisheksion Machinesisson…ニロロニアコンコン。<br>Firefox® 2.0 (或更高版本),針對 Macintosh® 使用 Safari® 1.2 (或更高版本)。不論您使用的瀏覽器 為何,都請確定已啟用 JavaScript 和 Cookies。建議您升級到 Safari® 1.2 或更高版本以啟用 JavaScript。

#### **<sup>6</sup>** тڏ

當使用 BRAdmin 時,您將會看到 5 種不同的狀態指示 (英文)。(針對不使用英文的使用者,請參閱下表中 提供的相關定義。)

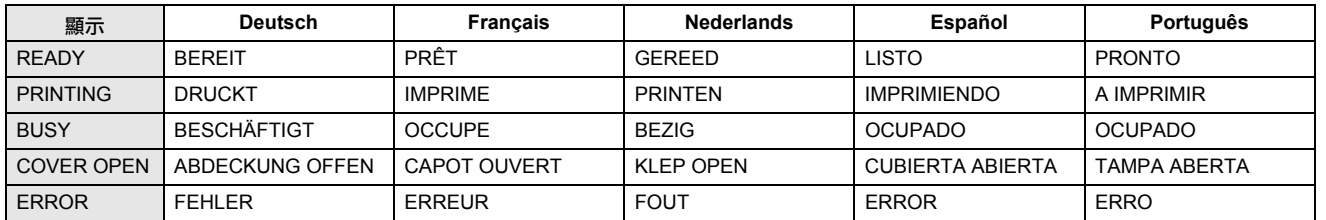

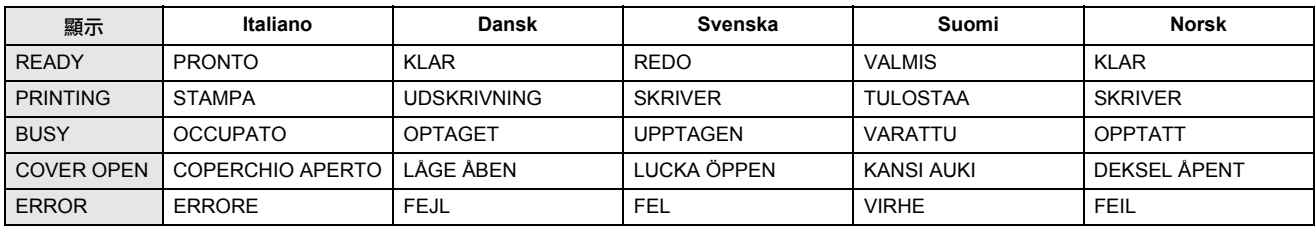

<span id="page-30-0"></span>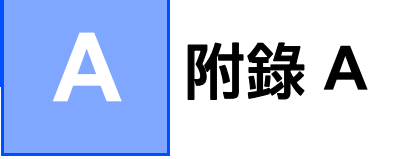

# <span id="page-30-1"></span>使用服務

服務是指讓想要列印至 Brother 列印伺服器的電腦可存取的資源。Brother 列印伺服器提供以下預先定義的服 務 (在 Brother 列印伺服器遠端主控台中執行 SHOW SERVICE 指令以檢視可用服務清單) : 在指令行提示 輸入 HELP 即可檢視支援的指令清單。

<span id="page-30-5"></span>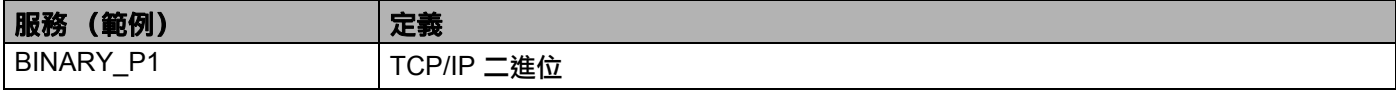

# <span id="page-30-2"></span>其他設定 IP 位址的方式 (針對進階使用者和管理員)

如需有關如何使用 BRAdmin Light 公用程式或網頁式管理 (網頁瀏覽器) 來設定您的網路印表機的詳細資訊, 請參閲第 10 頁的 「*設定 IP 位址和子網路遮罩*」。

## <span id="page-30-3"></span> $\Phi$ 用 DHCP 來設定 IP 位址

動態主機設定通訊協定 (DHCP) 是其中一種自動 IP 位址配置機制。如果您的網路中有 DHCP 伺服器,列印伺 服器將會自動從 DHCP 伺服器取得其 IP 位址,並使用任何 RFC 1001 和 1002 相容動態名稱服務登綠其名稱。

## ■■ 備註

<span id="page-30-6"></span>如果您不要透過 DHCP、BOOTP 或 RARP 設定您的列印伺服器,您必須將啟動方法設為靜態,所以列印 伺服器才能有靜態 IP 位址。如此可防止列印伺服器嘗試從任何這些系統取得 IP 位址。如要孿更使用的啟 動方法,請使用 BRAdmin 應用程式或網頁式管理 (網頁瀏覽器)。

## <span id="page-30-4"></span> $\Phi$ 用 BOOTP 來設定 IP 位址

BOOTP 是 RARP 的替代方法,可允許進行子網路遮置和閘道設定。如要使用 BOOTP 設定 IP 位址,請確定 BOOTP 已安裝並在您的主機電腦上執行 (它應該會出現在您主機上的 /etc/services 檔案,顯示為真實 的服務;鍵入 man bootpd 或檢視您系統文件以取得詳細資訊)。BOOTP 通常會透過 /etc/inetd.conf 檔案啟動,所以您可能需要移除該檔案中 bootp 項目前面的 "#",才能啟用它。例如,在 /etc/inetd.conf 檔案 中,典型的 BOOTP 項目通常為:

#bootp dgram udp wait /usr/etc/bootpd bootpd -i

視系統而定,此項目可能會稱為 "BOOTPS" 而不是 "BOOTP"。

**A**

## **M** 借註

如要啟用 BOOTP,您只需使用編輯器將 "#" 刪除 (如果沒有 "#",表示 BOOTP 已啟用)。然後編輯 BOOTP 設定檔 (通常是 /etc/bootptab)然後輸入列印伺服器的名稱、網路類型 (1 為乙太網路)、乙太網路位址 和 IP 位址、子網路遮罩和閘道。可惜的是,這麼做的精確格式並未標準化,如此您需要檢視您的系統文 件,以判斷如何輸入此資訊 (許多 UNIX<sup>®</sup> 系統在 bootptab 檔案中也有範本範例可供您參考)。典型 /etc/bootptab 項目的某些範例句括:

BRN008077310107 1 00:80:77:31:01:07 192.168.1.2

和:

```
BRN008077310107:ht=ethernet:ha=008077310107:\
```
ip=192.168.1.2:

如果您在設定檔中未加入下載檔案名稱,某些 BOOTP 主機軟體建置將不會回應 BOOTP 要求。如果發生此 情況,只需在主機上建立空檔案,然後在設定檔中指定此檔案名稱及其路徑。

和使用 RARP 一樣,當機器啟動時,列印伺服器將會從 BOOTP 伺服器載入其 IP 位址。

## <span id="page-31-0"></span>**使用 RARP 來設定 IP 位址**

您可在您的主機雷腦上使用 Reverse ARP (RARP) 設備來設定 Brother 列印伺服器的 IP 位址。如要這麼做, 可使用類似以下的項目來編輯 /etc/ethers 檔案 (如果此檔案不存在,您可建立此檔案):

00:80:77:31:01:07 BRN008077310107

其中第一個項目是列印伺服器的乙太網路位址,而第二個項目是列印伺服器的名稱(此名稱必須和您在 /etc/hosts 檔案中輸入的名稱相同)。

如果 RARP 精靈尚未執行,請將它啟動(視系統而定,使用的指令可能是 rarpd、rarpd -a、in.rarpd -a 或類似的指令;鍵入 man rarpd 或參閱您的系統文件以取得其他資訊)。如要確認 RARP 精靈已在 Berkeley UNIX® 系統上執行,請鍵入以下指令:

ps -ax | grep -v grep | grep rarpd

針對 AT&T UNIX $^\circ$  系統,鍵入:

ps -ef | grep -v grep | grep rarpd

當印表機啟動時,Brother 列印伺服器將會從 RARP 精靈取得 IP 位址。

#### <span id="page-32-0"></span>**使用 APIPA 來設定 IP 位址**

Brother 列印伺服器支援自動私人 IP 位址 (APIPA) 通訊協定。使用 APIPA,當 DHCP 伺服器無法使用時,用 戸端會自動設定 IP 位址和子網路遮罩。本裝置會選擇其 IP 位址,位址範圍在 169.254.1.0 到 169.254.254.255 之間。子網路遮罩會自動設為 255.255.0.0,而閘道位址則會設為 0.0.0.0。

在預設下,會啟用 APIPA 通訊協定。

如果 APIPA 通訊協定已停用,Brother 列印伺服器的 IP 位址為 192.0.0.192。但是,您可輕鬆孿更此 IP 位址 號碼以匹配您網路的 IP 位址詳細資訊。

#### <span id="page-32-1"></span>使用 ARP 來設定 IP 位址

如果您無法使用 BRAdmin 應用程式而目您的網路未使用 DHCP 伺服器,則您也可以使用 ARP 指令。ARP 指令適用於已安裝 TCP/IP 的 Windows® 系統和 UNIX® 系統。如要使用 ARP,請在指令行提示輸入以下指令:

arp -s ipaddress ethernetaddress

ping ipaddress

其中 ethernetaddress 是列印伺服器的乙太網路位址 (MAC 位址), 而 ipaddress 是列印伺服器的 IP ՝֭ȄٽԃȈ

## **Windows<sup>®</sup> 系統**

Windows $^\text{\textregistered}$  系統需要在乙太網路位址的每個數字之間加上短線 ("-") 字元。

arp -s 192.168.1.2 00-80-77-31-01-07

ping 192.168.1.2

#### **UNIX<sup>®</sup>/Linux 系統**

诵常 UNIX® 和 Linux 系統需要在乙太網路位址的每個數字之間加上冒號 (":")

arp -s 192.168.1.2 00:80:77:31:01:07 ping 192.168.1.2

# 74 備註

您必須在相同的乙太網路區段 (即,列印伺服器和作業系統之間不能有路由器)才能使用 arp -s 指令。 如果有路由器,您可以使用本章所述的 BOOTP 或其他方法來輸入 IP 位址。如果您的管理員已將系統設定 為使用 BOOTP、DHCP 或 RARP 來提供 IP 位址,您的 Brother 列印伺服器就可從其中任一 IP 位址配置 系統接受 IP 位址。在此情況中,您將不需要使用 ARP 指令。ARP 指令僅能使用一次。基於安全考量,在 您使用 ARP 指令成功設定 Brother 列印伺服器的 IP 位址,就無法再次使用 ARP 指令來變更位址。如果嘗 試再使用 ARP 指令,列印伺服器將會予以忽略。如果您希望再次變更 IP 位址,請使用網頁式管理 (網頁 瀏覽器)、Telnet (使用 SET IP ADDRESS 指令)或將列印伺服器重設為出廠設定 (如此您就可以再次 使用 ARP 指令)。

**A**

#### <span id="page-33-0"></span>**使用 Telnet 主控台來設定 IP 位址**

您也可以使用 Telnet 指令來變更 IP 位址。

Telnet 是孿更印表機 IP 位址的一種有效方法。但是必須已在列印伺服器中設定有效的 IP 位址。

在系統提示的指令提示下鍵入 TELNET ipaddress,其中 ipaddress 是列印伺服器的 IP 位址。當您連線 時,按下返冋或 Enter 鍵才能輸入 "#" 提示,然後輸入密碼 access (密碼將不會出現在螢墓中)。

螢幕會提示您輸入使用者名稱。在提示下輸入使用者名稱。

接著螢幕會出現 Local> 提示。鍵入 SET IP ADDRESS ipaddress,其中 ipaddress 是您要指派至列印 伺服器的 IP 位址 (請洽詢您的網路管理員以取得要使用的 IP 位址)。例如:

Local> SET IP ADDRESS 192.168.1.3

現在您將需要鍵入 SET IP SUBNET subnet mask 以設定子網路遮罩,其中 subnet mask 是您要指派至 列印伺服器的子網路遮罩 (請洽詢您的網路管理員以取得要使用的子網路遮罩)。例如:

Local> SET IP SUBNET 255.255.255.0

如果您沒有子網路,請使用以下其中一個預設的子網路遮罩:

255.0.0.0 用於 Class A 網路

255.255.0.0 用於 Class B 網路

255.255.255.0 用於 Class C 網路

您 IP 位址中最左側的數字組可用於識別您的網路類型。對於 Class A 網路,此組值的範圍在 1 到 127 之間 (例如 13.27.7.1),對於 Class B 網路則在 128 到 191 之間 (例如 128.10.1.30),對於 Class C 網路則在 192 到 255 之間 (例如 192.168.1.4)。

如果您使用閘道 (路由器), 請使用指令 SET IP ROUTER routeraddress 鍵入其位址, 其中 routeraddress 是您要指派至列印伺服器的 IP 位址。例如:

Local> SET IP ROUTER 192.168.1.4

鍵入 SET IP METHOD STATIC,將IP 位址設定方法設為靜態。

如要確定您已正確輸入 IP 資訊,請鍵入 SHOW IP。

鍵入 EXIT 或 CTRL-D (例如按住 Control 鍵然後鍵入 "D")以結束遠端主控台工作階段。

**A**

## <span id="page-34-0"></span> **對 IIS\* 使用 Brother Web BRAdmin 伺服器軟體來設定 IP 位址**

Web BRAdmin 伺服器軟體可用於管理所有連接 LAN/WAN Brother 網路的裝置。藉由在 IIS [1](#page-34-1) 電腦上安裝 Web BRAdmin 伺服器軟體,管理員就可使用網頁瀏覽器連線至 Web BRAdmin 伺服器,然後由伺服器與裝置通 訊。和僅限 Windows® 系統專用的 BRAdmin Professional 公用程式不同,您可從任何已安裝支援 Java 的網 頁瀏覽器的用戶端電腦存取 Web BRAdmin 伺服器軟體。

請注意,本軟體未包含在您 Brother 產品隨附的光碟上。

請造訪 <http://solutions.brother.com> 以取得詳細資訊及下載。

<span id="page-34-1"></span><sup>1</sup> Internet Information Server 4.0 或 Internet Information Service 5.0 / 5.1 / 6.0 / 7.0

<span id="page-35-0"></span>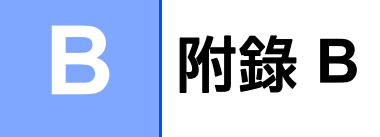

# <span id="page-35-1"></span>列印伺服器規格

# <span id="page-35-2"></span>乙太網路有線網路

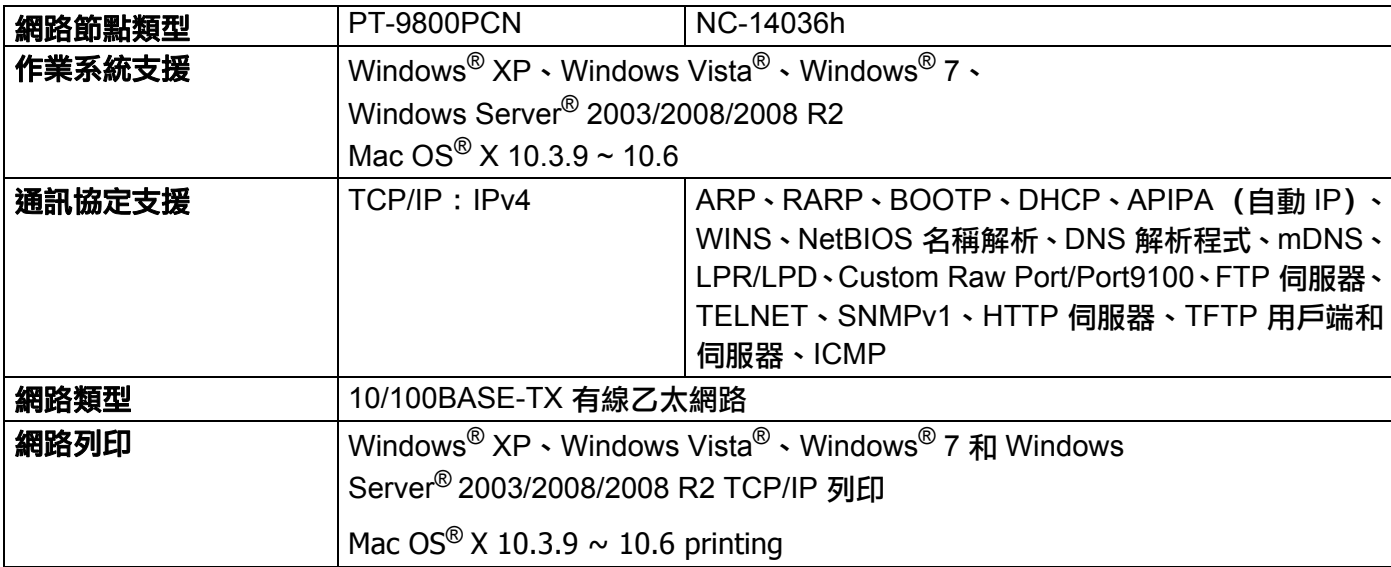

# <span id="page-35-4"></span><span id="page-35-3"></span>電腦需求

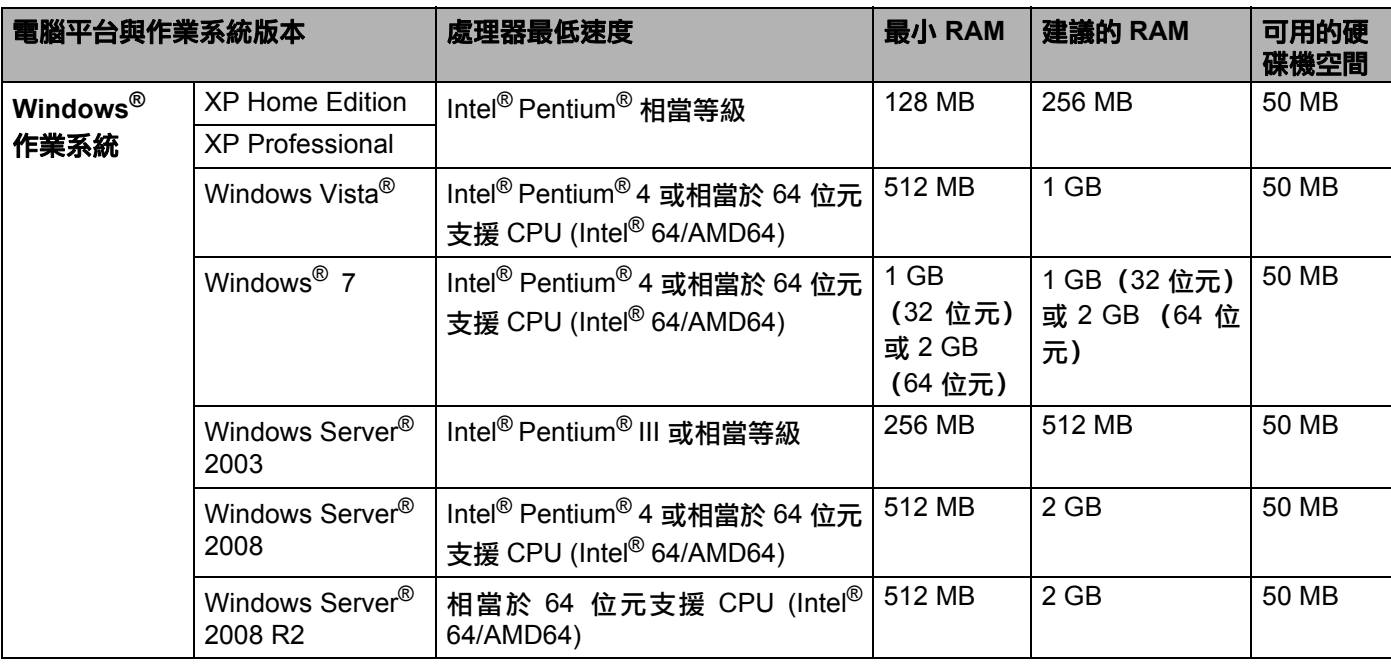

**B**

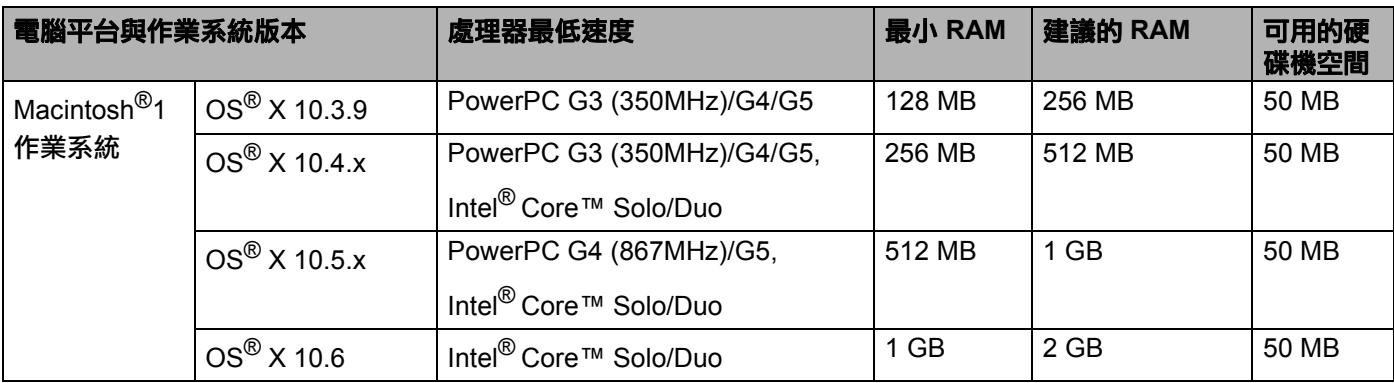

不支援第三方 USB 連接埠。

# <span id="page-36-0"></span>**管理公用程式**

<span id="page-36-3"></span><span id="page-36-2"></span>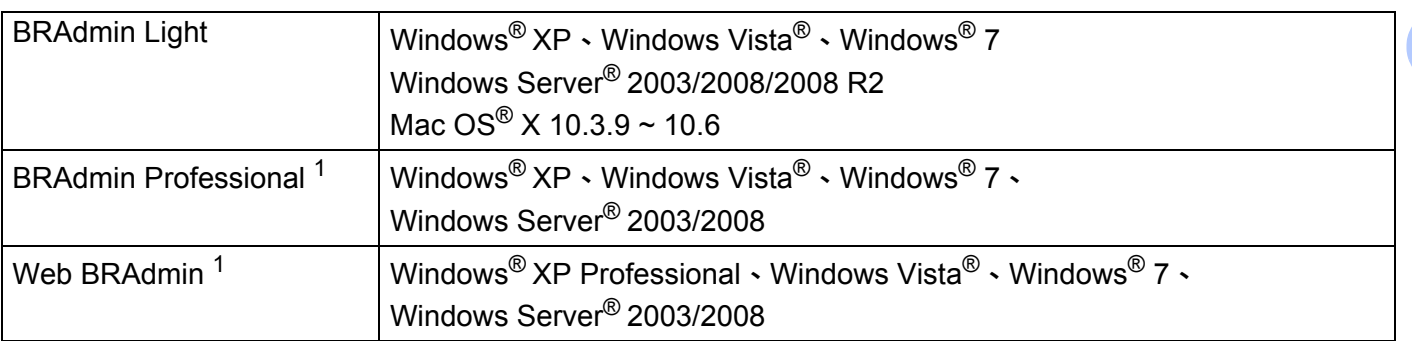

<span id="page-36-4"></span><span id="page-36-1"></span><sup>1</sup> BRAdmin Professional 和 Web BRAdmin 可從<http://solutions.brother.com> 下載

<span id="page-37-0"></span>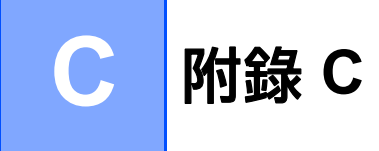

# <span id="page-37-1"></span>**開放源碼授權備**註

## <span id="page-37-2"></span>**Open SSL 聲明**

### **OpenSSL License**

Copyright © 1998-2007 The OpenSSL Project. All rights reserved.

Redistribution and use in source and binary forms, with or without modification, are permitted provided that the following conditions are met:

1. Redistributions of source code must retain the above copyright notice, this list of conditions and the following disclaimer.

2. Redistributions in binary form must reproduce the above copyright notice, this list of conditions and the following disclaimer in the documentation and/or other materials provided with the distribution.

3. All advertising materials mentioning features or use of this software must display the following [acknowledgment: "This product includes software developed by the OpenSSL Project for use in the](http://www.openssl.org/)  OpenSSL Toolkit. (http://www.openssl.org/)"

4. The names "OpenSSL Toolkit" and "OpenSSL Project" must not be used to endorse or promote products derived from this software without prior written permission. For written permission, please contact opensslcore@openssl.org.

5. Products derived from this software may not be called "OpenSSL" nor may "OpenSSL" appear in their names without prior written permission of the OpenSSL Project.

[6. Redistributions of any form whatsoever must retain the following acknowledgment: "This product includes](http://www.openssl.org/)  software developed by the OpenSSL Project for use in the OpenSSL Toolkit (http://www.openssl.org/)"

THIS SOFTWARE IS PROVIDED BY THE OpenSSL PROJECT ``AS IS'' AND ANY EXPRESSED OR IMPLIED WARRANTIES, INCLUDING, BUT NOT LIMITED TO, THE IMPLIED WARRANTIES OF MERCHANTABILITY AND FITNESS FOR A PARTICULAR PURPOSE ARE DISCLAIMED. IN NO EVENT SHALL THE OpenSSL PROJECT OR ITS CONTRIBUTORS BE LIABLE FOR ANY DIRECT, INDIRECT, INCIDENTAL, SPECIAL, EXEMPLARY, OR CONSEQUENTIAL DAMAGES (INCLUDING, BUT NOT LIMITED TO, PROCUREMENT OF SUBSTITUTE GOODS OR SERVICES; LOSS OF USE, DATA, OR PROFITS; OR BUSINESS INTERRUPTION) HOWEVER CAUSED AND ON ANY THEORY OF LIABILITY, WHETHER IN CONTRACT, STRICT LIABILITY, OR TORT (INCLUDING NEGLIGENCE OR OTHERWISE) ARISING IN ANY WAY OUT OF THE USE OF THIS SOFTWARE, EVEN IF ADVISED OF THE POSSIBILITY OF SUCH DAMAGE.

This product includes cryptographic software written by Eric Young (eay@cryptsoft.com). This product includes software written by Tim Hudson (tjh@cryptsoft.com).

### **Original SSLeay License**

Copyright © 1995-1998 Eric Young (eay@cryptsoft.com) All rights reserved.

This package is an SSL implementation written by Eric Young (eay@cryptsoft.com). The implementation was written so as to conform with Netscapes SSL.

This library is free for commercial and non-commercial use as long as the following conditions are aheared to. The following conditions apply to all code found in this distribution, be it the RC4, RSA, lhash, DES, etc., code; not just the SSL code. The SSL documentation included with this distribution is covered by the same copyright terms except that the holder is Tim Hudson (tjh@cryptsoft.com).

Copyright remains Eric Young's, and as such any Copyright notices in the code are not to be removed. If this package is used in a product, Eric Young should be given attribution as the author of the parts of the library used. This can be in the form of a textual message at program startup or in documentation (online or textual) provided with the package.

Redistribution and use in source and binary forms, with or without modification, are permitted provided that the following conditions are met:

1. Redistributions of source code must retain the copyright notice, this list of conditions and the following disclaimer.

2. Redistributions in binary form must reproduce the above copyright notice, this list of conditions and the following disclaimer in the documentation and/or other materials provided with the distribution.

3. All advertising materials mentioning features or use of this software must display the following acknowledgement: "This product includes cryptographic software written by Eric Young (eay@cryptsoft.com)" The word 'cryptographic' can be left out if the rouines from the library being used are not cryptographic related :-).

4. If you include any Windows specific code (or a derivative thereof) from the apps directory (application code) you must include an acknowledgement: "This product includes software written by Tim Hudson (tjh@cryptsoft.com)"

THIS SOFTWARE IS PROVIDED BY ERIC YOUNG ``AS IS'' AND ANY EXPRESS OR IMPLIED WARRANTIES, INCLUDING, BUT NOT LIMITED TO, THE IMPLIED WARRANTIES OF MERCHANTABILITY AND FITNESS FOR A PARTICULAR PURPOSE ARE DISCLAIMED. IN NO EVENT SHALL THE AUTHOR OR CONTRIBUTORS BE LIABLE FOR ANY DIRECT, INDIRECT, INCIDENTAL, SPECIAL, EXEMPLARY, OR CONSEQUENTIAL DAMAGES (INCLUDING, BUT NOT LIMITED TO, PROCUREMENT OF SUBSTITUTE GOODS OR SERVICES; LOSS OF USE, DATA, OR PROFITS; OR BUSINESS INTERRUPTION) HOWEVER CAUSED AND ON ANY THEORY OF LIABILITY, WHETHER IN CONTRACT, STRICT LIABILITY, OR TORT (INCLUDING NEGLIGENCE OR OTHERWISE) ARISING IN ANY WAY OUT OF THE USE OF THIS SOFTWARE, EVEN IF ADVISED OF THE POSSIBILITY OF SUCH DAMAGE.

The licence and distribution terms for any publically available version or derivative of this code cannot be changed. i.e. this code cannot simply be copied and put under another distribution licence [including the GNU Public Licence.]

# <span id="page-39-0"></span>D 索引

# 字母

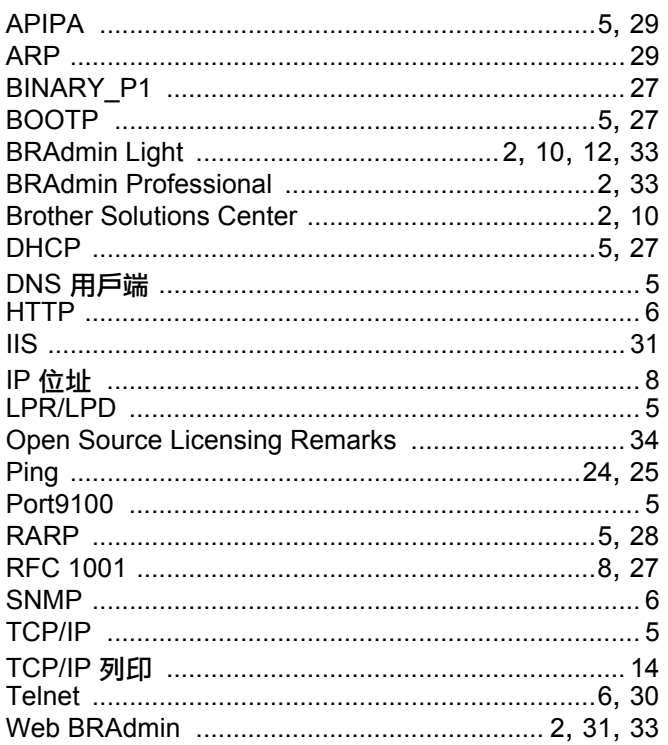

## =

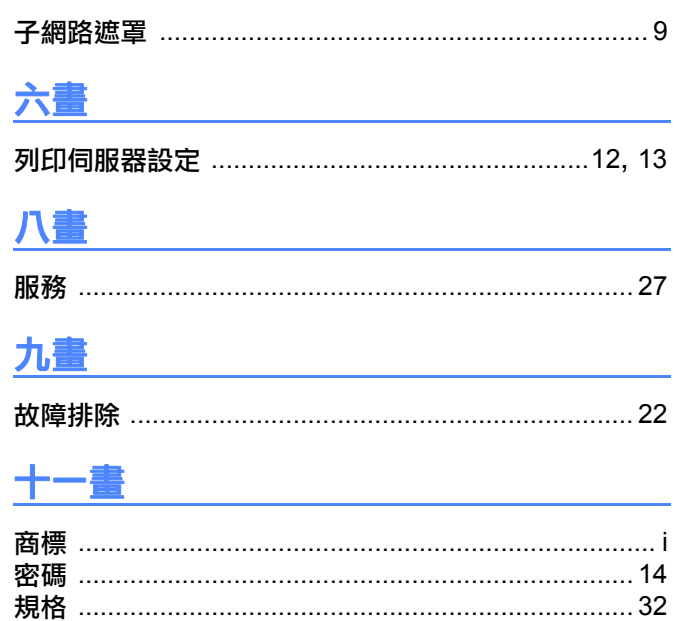

……<br>通訊協定 ……………………………………………………………………5

# 十二畫

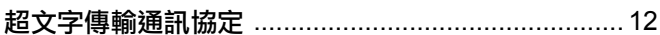

# 十三畫

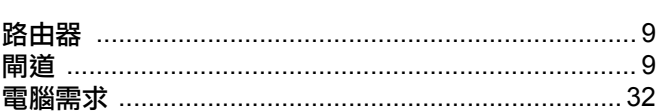

## 十四畫

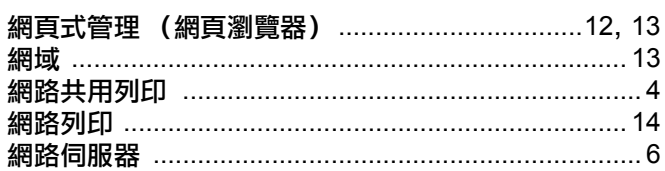

## 十七畫

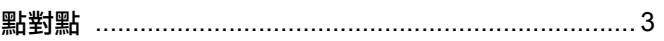

# 二十畫以上

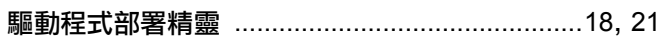